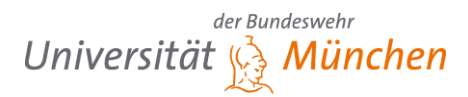

Rahand Dalshad, Prof. Dr. rer. nat. M. Pfitzner

Einführung in moderne Simulationstechniken Herbsttrimester 2018 Thermalsimulation von Turbinenschaufeln

## **Aufgabenblatt zur Thermalsimulation von Turbinenschaufeln**

## **Termin1: Thermalsimulation Turbinenschaufel, Wärmeübergang anhand Korrelationen**

1. Starten Sie COMSOL Multiphysics 5.0.

Wählen Sie im Desktop: *Start->Programme->COMSOL 5.0->COMSOL Multiphysics 5.0* Starten Sie den *Model-Wizard*

2. Wahl der Grundeinstellungen

Space Dimension: *2D ->* Physics: *Heat Transfer: Heat Transfer in Solids (Add)-> Done*

3. Einlesen der Geometrie:

Model Builder: Rechtsklick *Geometry->Import->Browse-> Geometrie1.mphbin* ->*Import*.

4. Festlegen der Stoffwerte des Fluids sowie verwendete Konstanten, mit denen Sie rechnen.

Model Builder: Rechtsklick *Global Definitions->Parameters*

Geben Sie nun folgende Tabelle ein, *Description* können Sie vernachlässigen, Einheiten nicht vergessen!

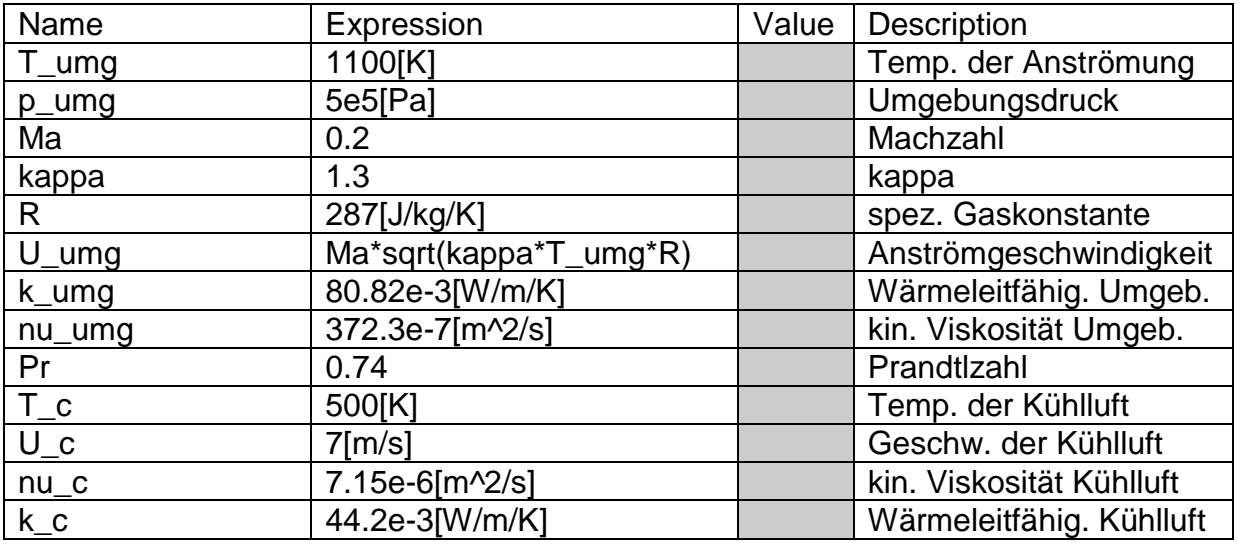

Hier können Sie später einfach Temperaturen, Geschwindigkeiten, etc. variieren.

5. Nun müssen die Wärmeübergangskoeffizienten für die unterschiedlichen Strömungszustände an der Turbinenschaufel vorgegeben werden.

5.1 Model Builder: Rechtsklick *Definitions*(unter Component1)*->a=Variable* Settings: Wählen Sie bei *Geometry entity level-> Boundary* und *Selection-> Manual*

Wählen Sie die Vorderkante der Schaufel, hier Boundary 1 und 2. Mit "Minus" können Sie eine Auswahl wieder entfernen. Geben Sie folgende Tabelle ein mit der Korrelation für Zylinderumströmung aus der Vorlesung:

*phi* bezeichnet den Winkel für die Zylinderkorrelation, *Nu\_s* die Nusseltzahl und *h\_s* den Wärmeübergangskoeffizienten. Falsche Eingaben sind in Schriftfarbe rot oder orange gekennzeichnet.

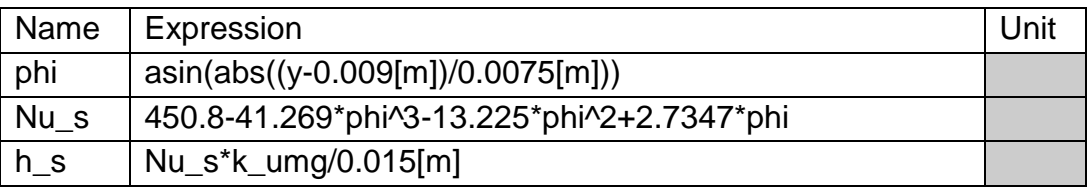

5.2 Wiederholen Sie diesen Schritt für die vordere Kühlungsbohrung: Model Builder: Rechtsklick *Definitions*(unter Componente1)*->a=Variable* Settings: Wählen Sie bei *Geometry entity level-> Boundary* Markieren Sie die Boundaries der vorderen Kühlungsbohrung (3,4,7,8). Geben Sie folgende Tabelle ein mit der Korrelation für Rohrströmung aus der Vorlesung, der Durchmesser beträgt 0,015m:

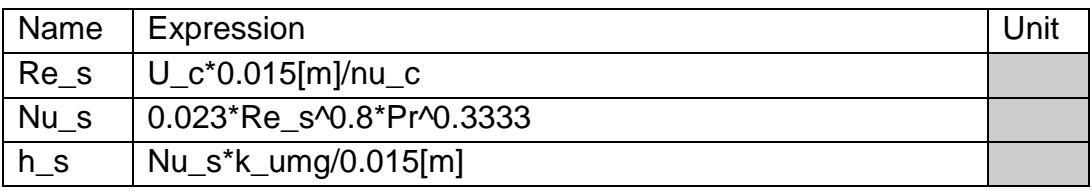

5.3 Wiederholen Sie diesen Schritt für die hintere Kühlungsbohrung: Model Builder: Rechtsklick *Definitions*(unter Componente1)*->a=Variable* Settings: Wählen Sie bei *Geometry entity level-> Boundary* Markieren Sie die Boundaries der hinteren Kühlungsbohrung (10-13). Geben

Sie folgende Tabelle ein mit der Korrelation für Rohrströmung aus der Vorlesung, der Durchmesser beträgt 0,01m:

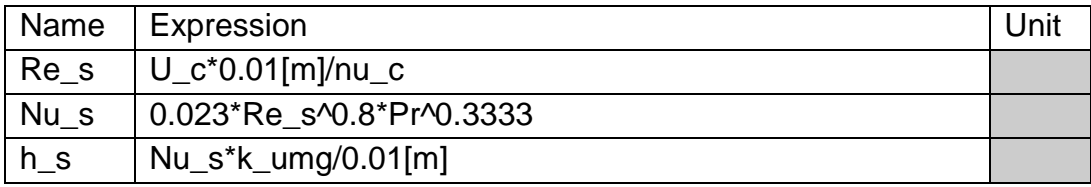

5.4 Wiederholen Sie diesen Schritt für die Saugseite (Boundary6) hier als ebene Platte angenommen und geben Sie folgende Tabelle ein, mit der Korrelation für eine ebene Platte aus der Vorlesung. *L\_s* bezeichnet die Lauflänge, *s* die auf 1 normierte Bogenlänge:

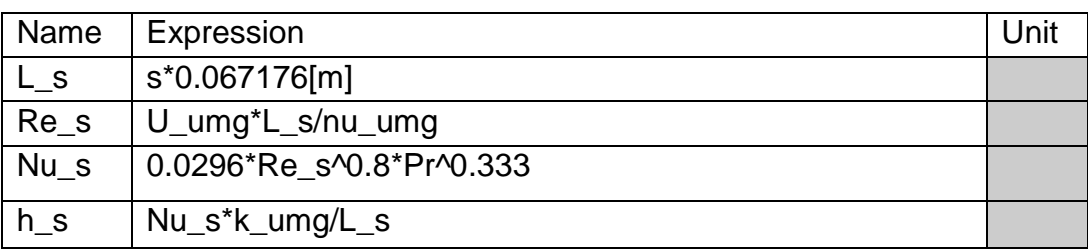

5.5 Wiederholen Sie diesen Schritt für den vorderen Teil der Druckseite (Boundary5), hier als ebene Platte angenommen, und geben Sie folgende Tabelle ein:

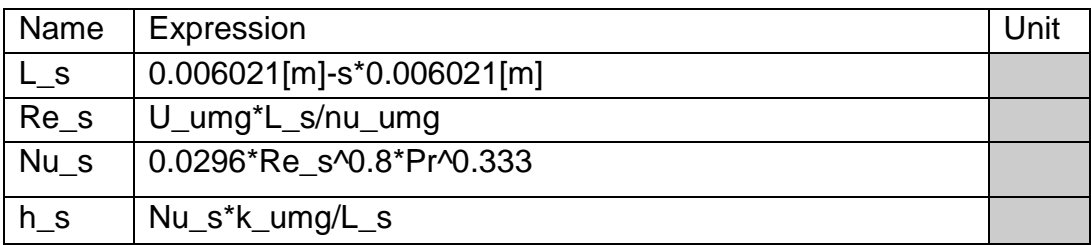

5.6 Wiederholen Sie diesen Schritt für den hinteren Teil der Druckseite (Boundary9), hier als ebene Platte angenommen, und geben Sie folgende Tabelle ein:

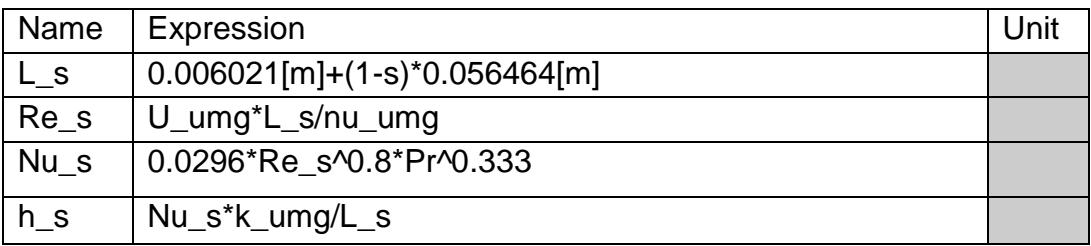

5.7 Fassen Sie aus Gründen der Übersichtlichkeit zusammen und benennen Sie diese:

Model Builder: Rechtsklick auf *Definitions*(unter Component1) und wählen Sie *Selection->Explicit*. Rechtsklick auf *Selection*->Rename und geben Sie hier "Front" ein. Wählen Sie unter *Selection->Geometry entity level* die Boundaries 1,2 aus.

Model Builder: Rechtsklick Front(unter Component1, Definitions)*->Duplicate-> Rename* geben Sie hier "Saugseite" ein, und wählen Sie die Boundary 6 und löschen Sie Boundary 1,2.

Wiederholen Sie diese Schritte für die Druckseite "Druckseite" (5,9) und die Kühlungsbohrungen "Kuehlung" (3,4,7,8,10,11,12,13).

Speichern Sie den Stand unter File->Save As

6. Wahl des Materials der Turbinenschaufel

Model Builder: Rechtsklick *Materials->Add Material* Material Browser*->Built-In->Aluminum->*Rechtsklick->*Add to Component 1* Hier können Sie später das Verhalten unterschiedlicher Materialien testen. Löschen Sie dazu das davor verwendete Material.

7. Festlegen der Startbedingung

Model Builder: *Heat Transfer->Initial Values:*  Wählen Sie T = 293,15[K] als Startbedingung

8. Festlegen der Randbedingungen

8.1 Model Builder: Rechtsklick auf *Heat Transfer* wählen Sie *Heat Flux* Settings: Wählen Sie unter *Selection->Front* und unter *Heat Flux->Convective heat flux.* Geben Sie für den *Heat transfer coefficient* "h\_s" ein und für *External temperature* .T umg".

8.2 Wiederholen Sie diesen Schritt für die vorher definierte Saugseite und Druckseite.

8.3 Wiederholen Sie diesen Schritt für die vorher definierte "Kuehlung" und geben Sie für den *Heat transfer coefficient* "h s" ein und für *External temperature* "T\_c".

9. Vernetzen des Rechengebiets

Model Builder: Wählen Sie *Mesh*  Settings: Wählen Sie unter *Sequence type->Physics-controlled mesh* und unter *Element size->Normal* Hier können Sie dann die Zellgröße variieren, um Auswirkungen der Gitterweite auf das Simulationsergebnis zu überprüfen. Model Builder: Rechtsklick *Mesh1->Build All*

10. Einstellen des Lösers

Model Builder: Rechtsklick im root-Verzeichnis, hier "Untitled" bzw. "Termin1" und wählen Sie "Add Study". Model Wizard: Wählen Sie unter *Preset Studies->Stationary* Klicken Sie auf die "Add Study"

11. Numerisches Lösen der Gleichungen

Model Builder: Rechtsklick auf *Study 1->Compute*

12. Auswerten der Rechenergebnisse

Darstellen von farbigen Konturplots: Model Builder: Rechtsklick auf *Result->2D Plot Group* und Rechtsklick auf 2D *Plot Group-> Surface* Settings: Hier können Sie unter *Expressions* die Variable darstellen. "Plus" bietet eine Auswahl an, "Plot" in Tableiste (F8) stellt den Plot dar.

Darstellen von Linienplots:

Model Builder: Rechtsklick auf *Result->1D Plot Group* und Rechtsklick auf 1D *Plot Group-> LineGraph*

Settings: Hier können Sie unter *Expressions* die Variable darstellen. "Plus" bietet eine Auswahl an, "Plot" in Tableiste (F8) stellt den Plot dar. Unter *Selection* können Sie eine Boundary auswählen.

## 13. Weiteres Vorgehen

a) Untersuchen Sie das Rechenergebnis bei unterschiedlichen Gittergrößen. Ab wann liegt Netzkonvergenz vor?

b) Untersuchen Sie unterschiedliche Materialien und bewerten Sie das Ergebnis hinsichtlich dem Verhältnis von Wärmekapazität und Wärmeleitfähigkeit.

c) Sind die Re\_s-,h\_s-,Nu\_s Verläufe plausibel?

d) Variieren Sie T\_c und T\_umg, sind die Ergebnisse plausibel? e) Festigkeitsgrenze von Aluminium liegt bei ca. 700K. Wie hoch muss der Kühlstrom sein, um diesen Wert einzuhalten? Wie bewerten Sie das Ergebnis?

f) Erstellen Sie Bilder für Aluminium mit den Konturverläufen der Temperatur, sowie die Verläufe von Wärmeübergang und Wärmestrom "ht.ntflux" um diese nächste Woche mit den Ergebnissen aus Conjugate Heat Transfer zu vergleichen.

Model Builder: Rechtsklick auf Export, wählen Sie *1D Image* oder 2*D Image* Settings: wählen Sie unter *File* den Pfad aus und geben Sie den Bildnamen ein.